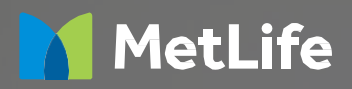

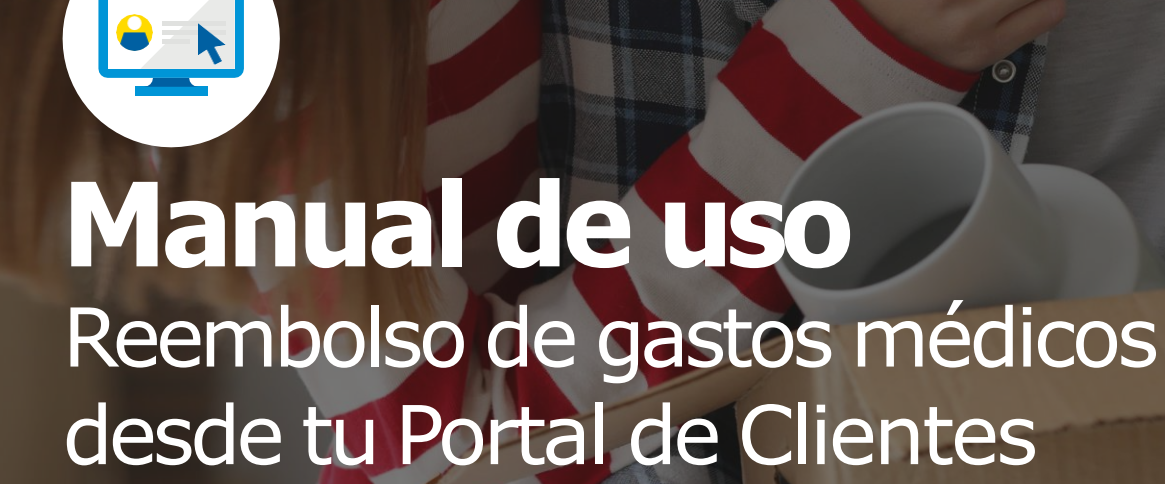

Recorriendo la vida juntos

### $\otimes \ominus \odot$

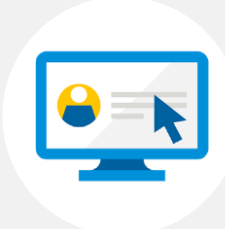

**\*** 

### **Paso 1**

Ingresa a tu Portal de Clientes con tu RUT y Clave de Acceso. Una vez adentro, haz click en el **detalle de tu seguro.**

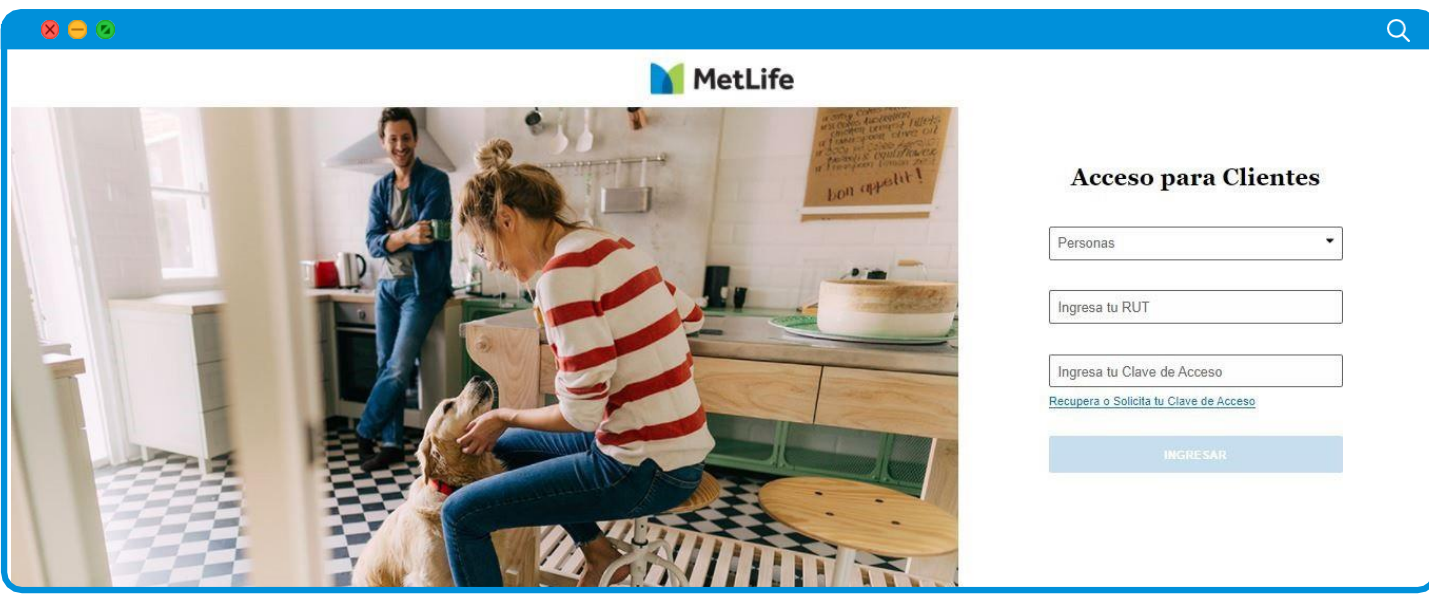

### **Si no recuerdas tu clave,**

o no tienes, solicítala haciendo click en **"Recupera o Solicita tu Clave de**  Acceso". Si es tu primer ingreso, la clave será los 4 últimos dígitos del RUT antes del dígito verificador.

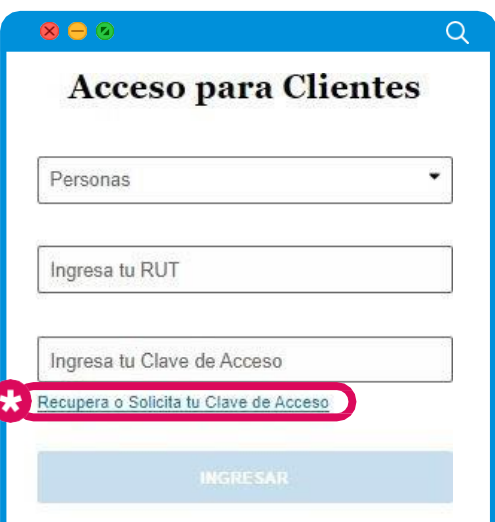

Q

Q

 $Q$ 

#### **Paso 2** a. Una vez dentro, selecciona tu seguro colectivo MetLife. b.Luego, selecciona la pestaña "**Mis Reembolsos y Siniestros**"  $\bullet$  $\bullet$  $\alpha$  $\circledcirc$  $\alpha$ MIS PRODUCTOS AYUDA **Mis Seguros Empresa** VIDA<sup>1234567890</sup><br>VIDA<sup>1</sup>+ COMPLEMENTARIO ¿Qué Quieres Hacer **a b** Seguros Empiresa<br>
VIDA + COMPLEMENTARIO 15 MIS REEMBOLSOS Y SINIESTR Póliza Nº: 340012384 Vigencia d(M<sub>i</sub>.Empleador S.A Reembolsa tus gastos médicos y dentales en un click Contratante: Tecnologia De Integracion S.A. Solicita reembolso de gastos de consultas médicas, exámenes y procedimientos para ti y tus<br>asegurados vigentes en línea. Otras Opciones  $\bullet$ Histórico de Solicitudes de Pagos Descargar Excel

 $\bullet$   $\bullet$ 

 $\otimes \ominus \odot$ 

### **Paso 3**

En la pestaña **"Mis Reembolsos y Siniestros"** haz click en **"Solicitar Reembolso"**.

Nota: Sólo para reembolsos de coberturas complementarias y dentales.

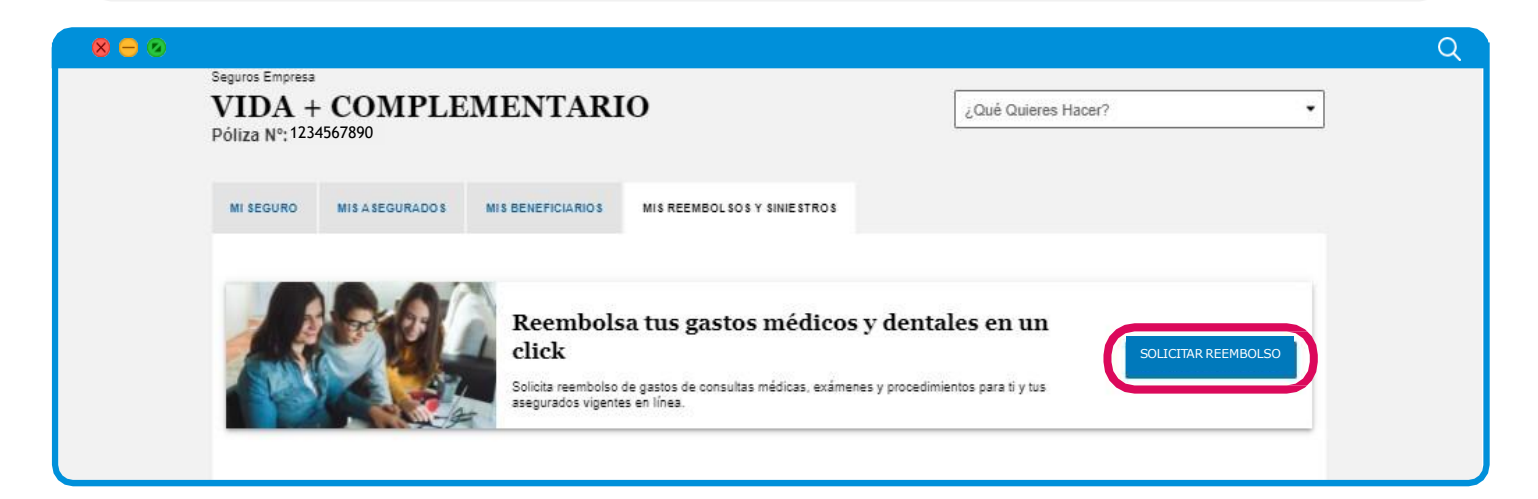

### $\otimes \ominus \otimes$ Q **Paso 4** Revisa que tu información personal esté correcta y haz click en **"Continuar"**. Si los datos que se presentan no están correctos, podrás cambiarlos haciendo click en la opción **"Modificar"**. Te recordamos que tener tus datos actualizados es importante para poder validar la información que te solicitaremos más adelante.  $\circledcirc$  $\alpha$ **MetLife Hola CUENTATITULAR** Volver  $\overline{\mathbf{3}}$  $\overline{2}$ Datos Información Envio Personales del Gasto Ten presente que: \* Tu gasto debe ser presentado previamente en tu Isapre o Fonasa. \* Las imágenes de tus documentos deben ser legibles y en formato JPG o PDF. \* Debes guardar los documentos originales por un mínimo de 6 meses en caso que te los solicitemos. \* MetLife podrá solicitar más antecedentes para una correcta evaluación del reembolso.

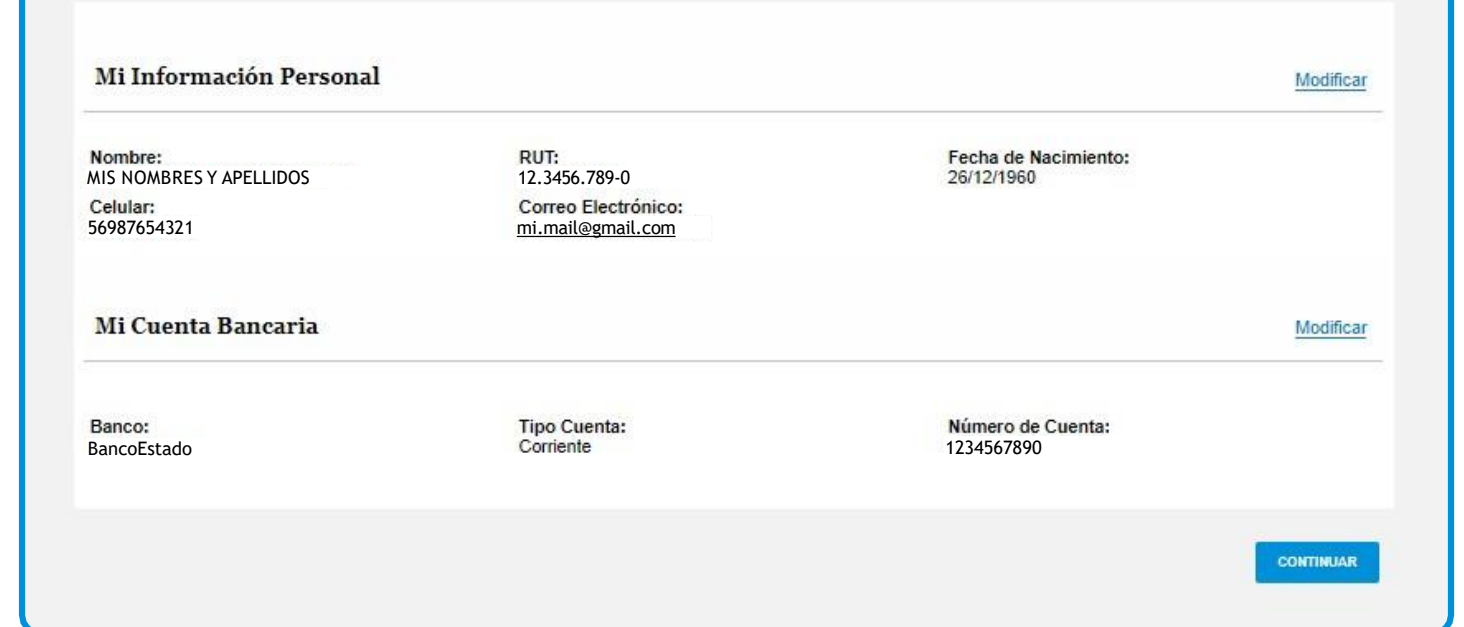

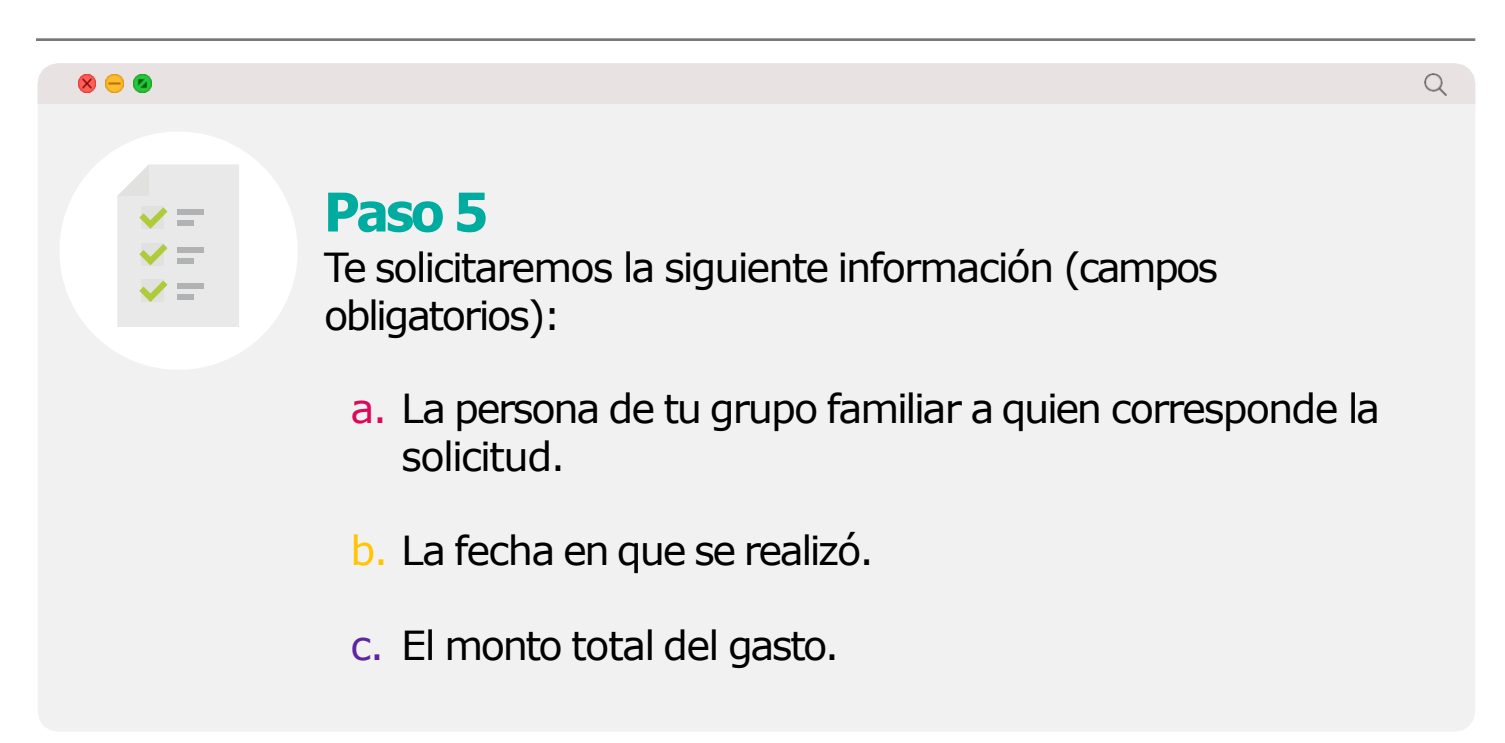

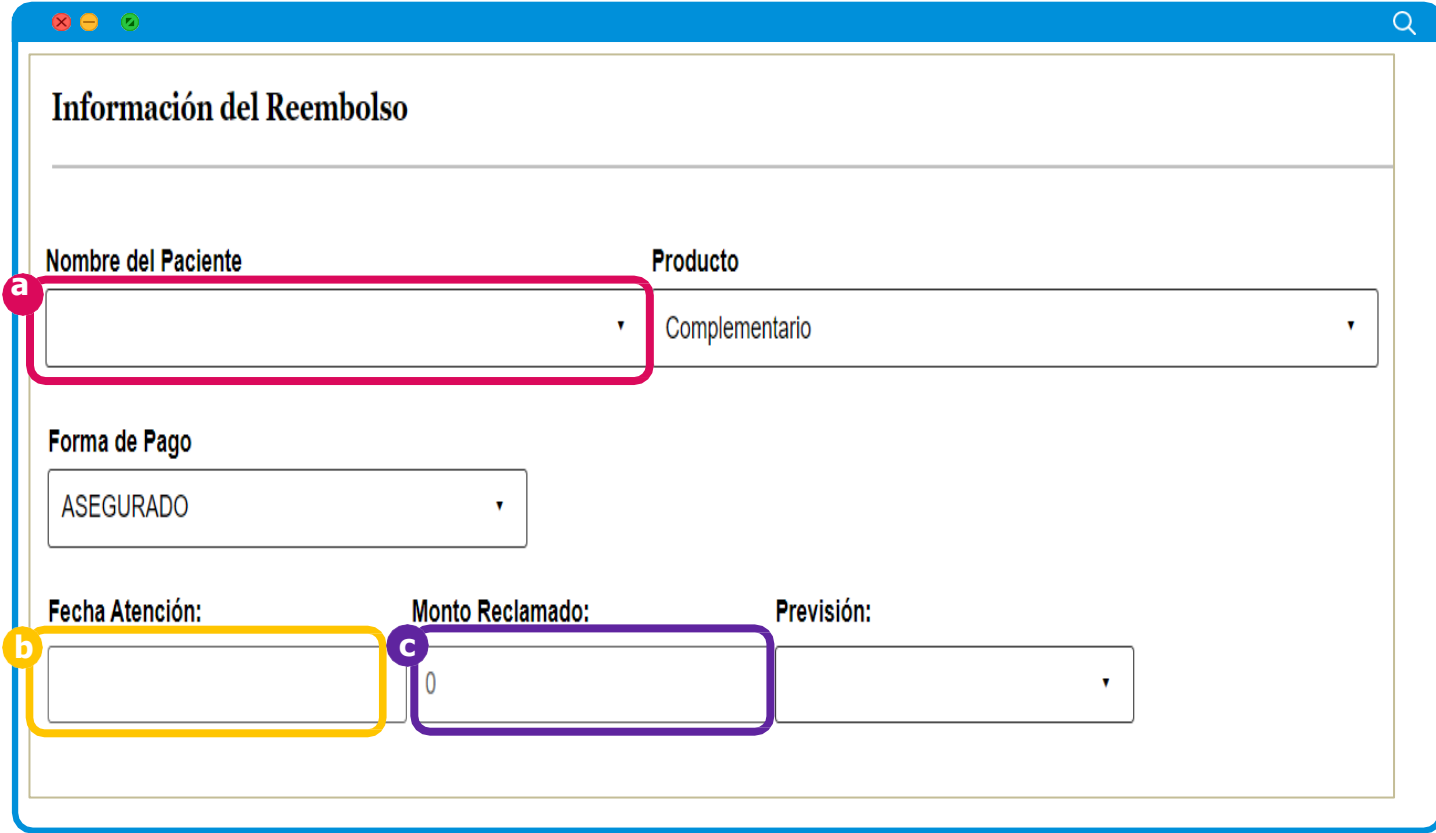

Q

### $\otimes$   $\ominus$   $\otimes$ **Paso 6** Debes adjuntar imágenes legibles y nítidas: a. Confirmar que se ha ingresado información b. luego haz click en continuar. El portal te informará, de ser necesario, los documentos faltantes para poder continuar con el proceso. Si solicitaste el documento "Solicitud de Reembolso" de manera presencial, deberás escanearlo y adjuntarlo. No es necesario que esté firmado por el médico.

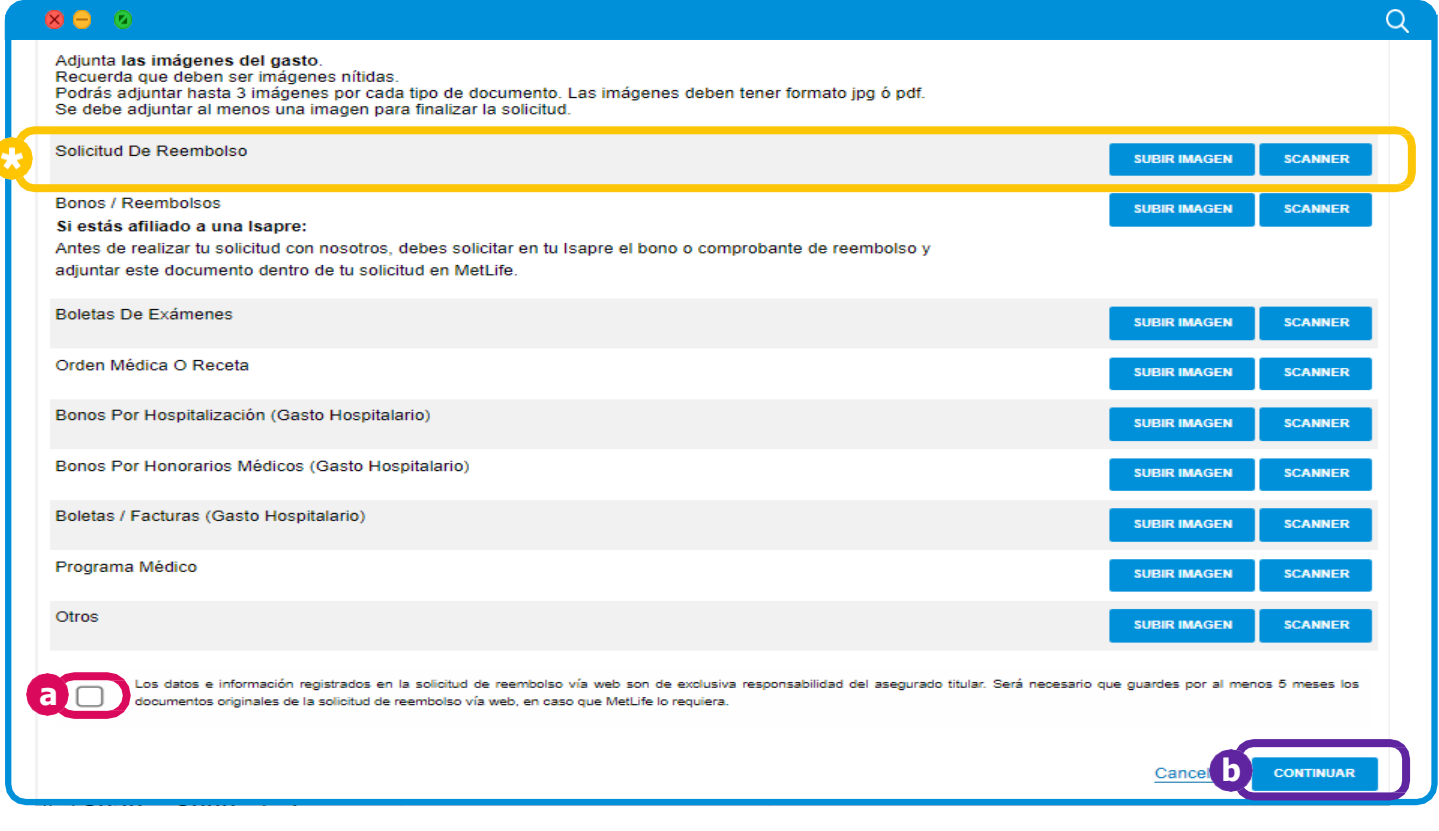

#### $\otimes$   $\ominus$   $\otimes$

 $Q$ 

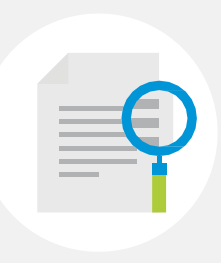

### **Haz seguimiento a tus reembolsos cuando quieras**

Para conocer el estado de tus solicitudes de reembolso, accede a la opción "Mis Reembolsos y Siniestros" en tu Portal de Clientes.

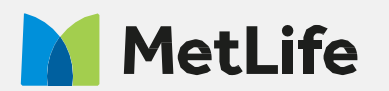